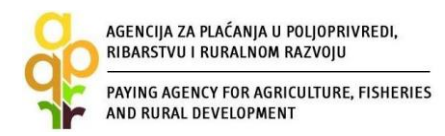

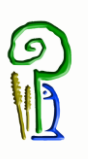

# **VODIČ ZA KORISNIKE POTPORA IZ EUROPSKOG POLJOPRIVREDNOG FONDA ZA RURALNI RAZVOJ**

*MJERA 17 »UPRAVLJANJE RIZICIMA«,*

# *PODMJERA 17.1. »OSIGURANJE USJEVA, ŽIVOTINJA I BILJAKA«*

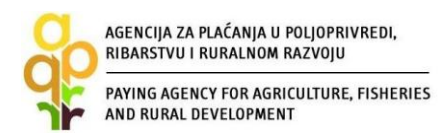

### **SADRŽAJ**

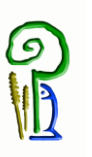

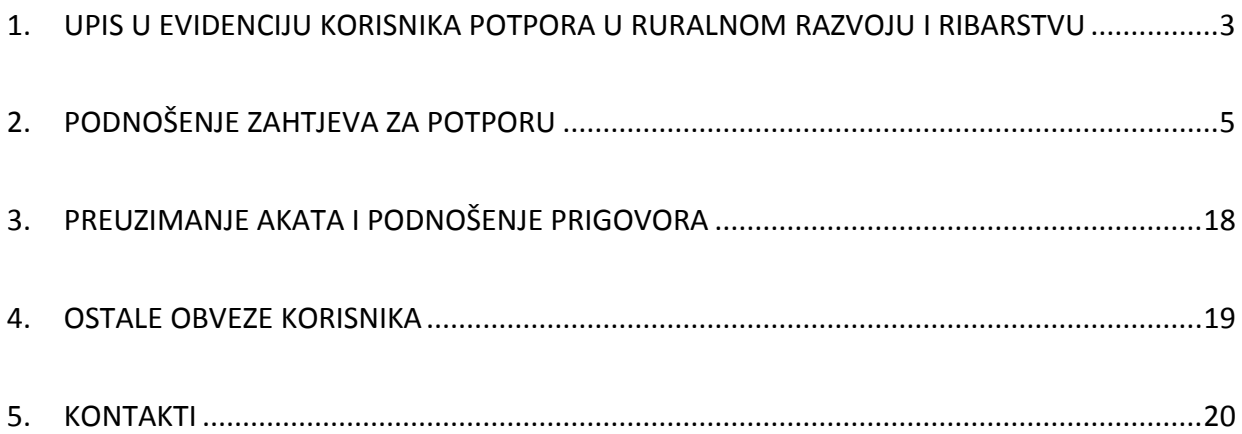

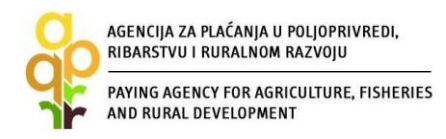

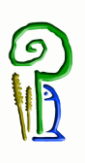

## <span id="page-2-0"></span>**1. UPIS U EVIDENCIJU KORISNIKA POTPORA U RURALNOM RAZVOJU I RIBARSTVU**

Upis u Evidenciju korisnika potpora u ruralnom razvoju i ribarstvu (u daljnjem tekstu: EKPRRiR) je prvi korak odnosno postupak za dobivanje pristupnih podataka za podnošenje Zahtjeva za potporu iz Europskog fonda za ribarstvo (u daljnjem tekstu: EFR) ili Europskog poljoprivrednog fonda za ruralni razvoj (u daljnjem tekstu: EPFRR). Evidencija korisnika potpora u ruralnom razvoju i ribarstvu (EKPRRiR) je baza podataka koja sadrži osnovne podatke o mogućim ili već postojećim korisnicima potpora iz EFR i EPFRR fondova. Zahtjev za potporu podnosi se Agenciji za plaćanja u poljoprivredi, ribarstvu i ruralnom razvoju (u daljnjem tekstu: APPRRR) u elektronskom obliku putem AGRONET sustava (u daljnjem tekstu: AGRONET), a svaki korisnik mora biti prethodno upisan u Evidenciju korisnika potpora u ruralnom razvoju i ribarstvu (EKPRRiR). Upisom u EKPRRiR korisnik dobiva pristupne podatke, odnosno korisničko ime i zaporku (lozinku), putem e-maila (koji je naveo prilikom upisa), pomoću kojih pristupa AGRONET-u. Pravo na upis u EKPRRiR imaju pravne osobe, fizičke osobe i obrti, sa sjedištem u Republici Hrvatskoj.

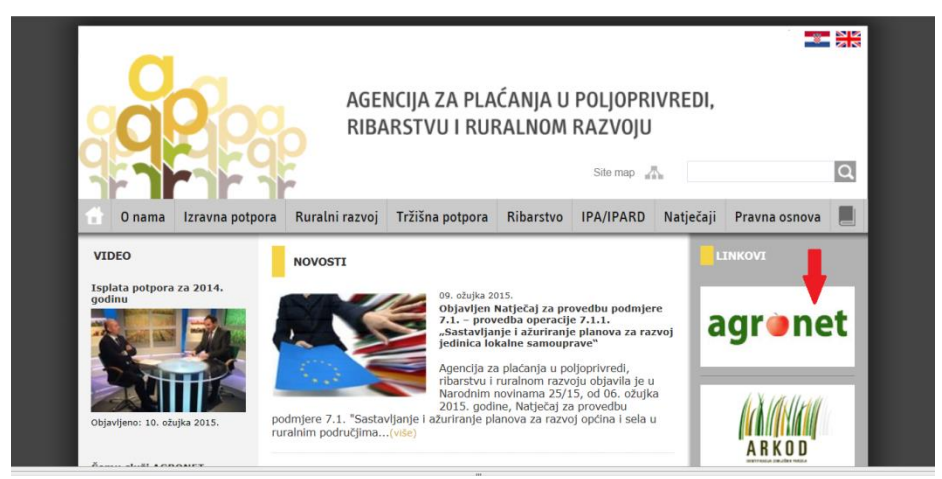

*Slika 1.1 Pristup AGRONET aplikaciji radi upisa u evidenciju korisnika*

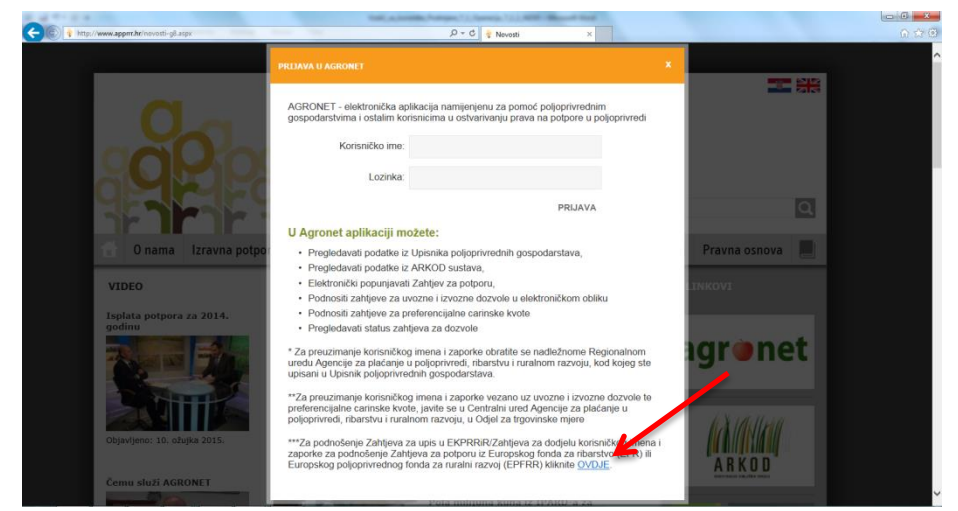

*Slika 1.2 Pokretanje upisa u Evidenciju korisnika*

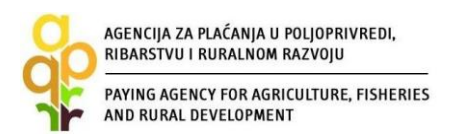

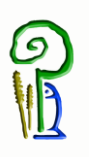

Cijeli postupak upisa u EKPRRiR je detaljno pojašnjen u Vodiču za upis u Evidenciju korisnika potpora u ruralnom razvoju i ribarstvu koji je dostupan na web stranicama APPRRR (http://www.apprrr.hr), a podnošenje Zahtjeva za potporu je moguće tek nakon uspješno izvršenog upisa u EKPRRiR i zaprimljenog korisničkog imena i lozinke.

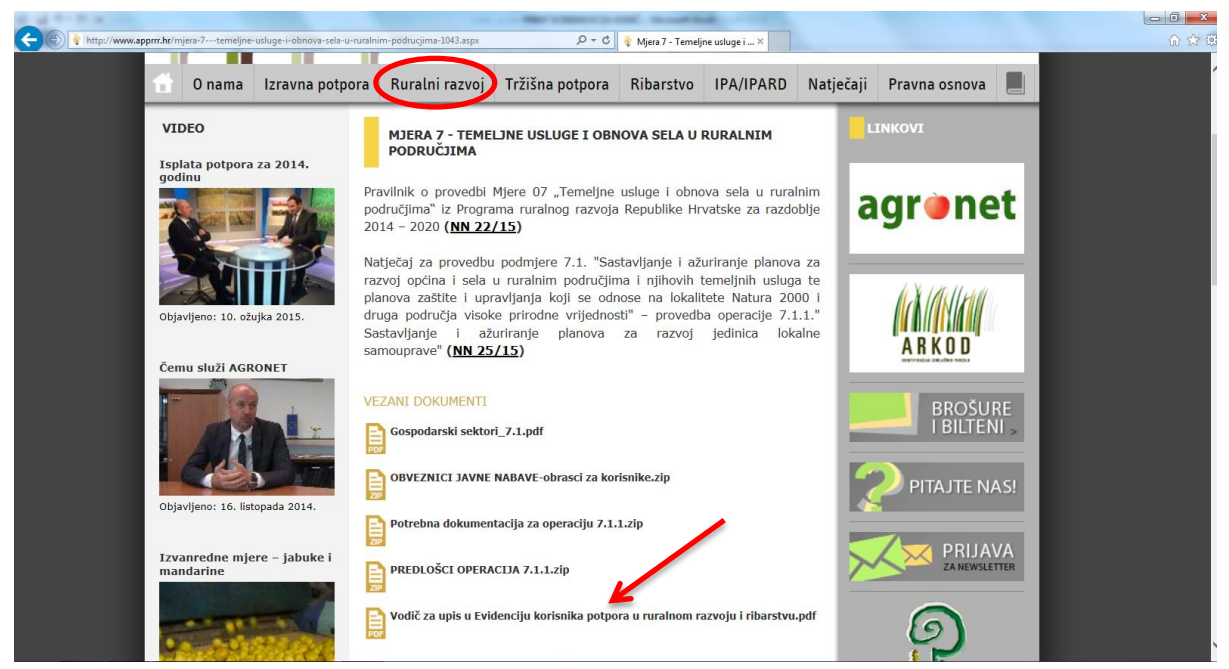

*Slika 1.3 Vodič za upis u Evidenciju korisnika*

Ukoliko nakon odobrenog postupka upisa u Evidenciju korisnika (a prije podnošenja Zahtjeva za potporu ili u bilo kojem kasnijem trenutku) dođe do promjene određenih podataka navedenih u Evidenciji korisnika, npr. promjena adrese sjedišta ili promjena podataka o žiro-računu za uplatu potpore, korisnik je dužan prijaviti APPRRR takvu promjenu. Zahtjev za promjenu podataka u EKPRRiR također se podnosi putem AGRONET-a, a cijeli postupak je također pojašnjen u spomenutom Vodiču.

*NAPOMENA:* Ako korisnik ima otvoreni zaštićeni broj računa potrebno je prilikom upisa u EKPRRiR prijaviti i zaštićeni račun.

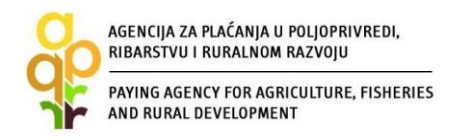

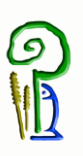

## <span id="page-4-0"></span>**2. PODNOŠENJE ZAHTJEVA ZA POTPORU**

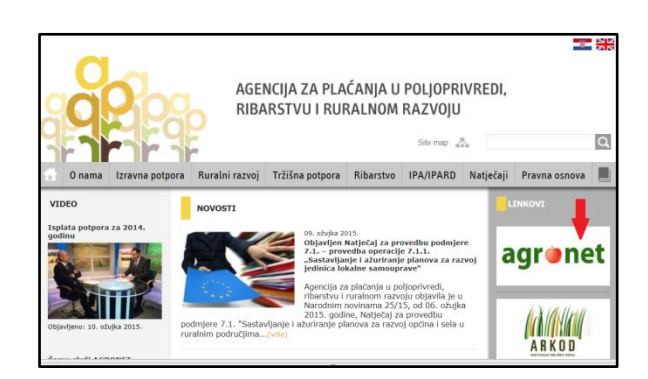

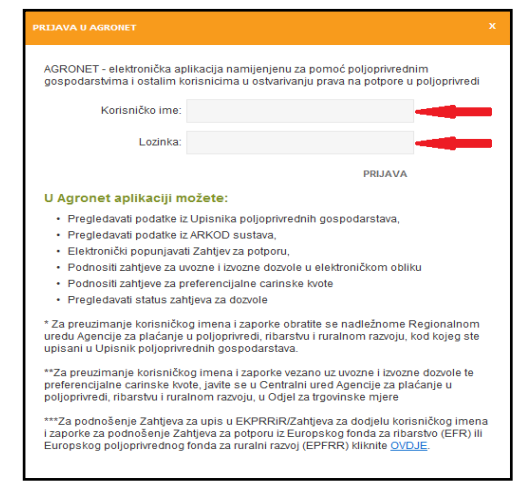

*Slika 2.1 Pristup AGRONET-u radi podnošenje zahtjeva za potporu Slika 2.2 Prijava u AGRONET*

Zahtjev za potporu se podnosi putem AGRONET aplikacije (Slika 2.1) kojoj korisnik može pristupiti nakon upisa u Evidenciju korisnika. Nakon prijave u AGRONET pomoću korisničkog imena i lozinke (Slika 2.2), potrebno je odabrati modul ''Ruralni razvoj'' (Slika 2.3).

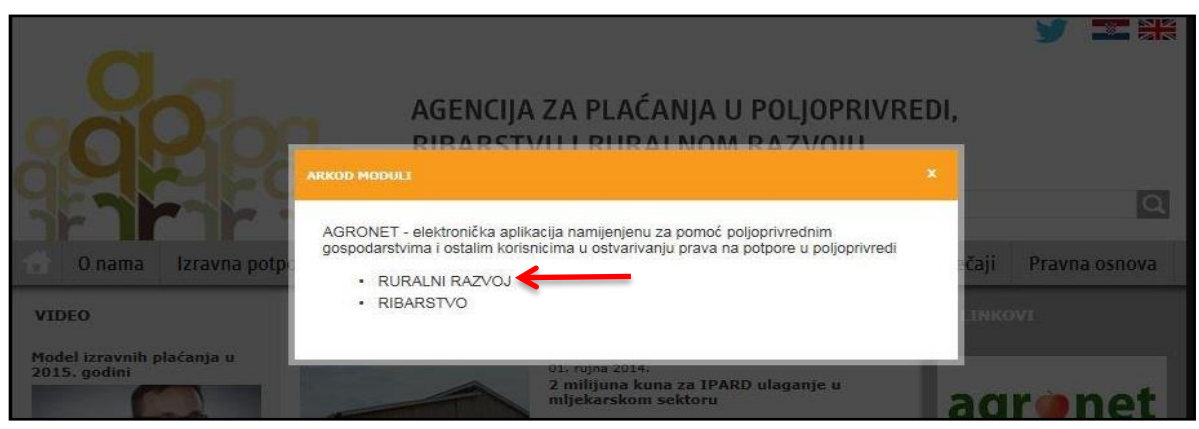

*Slika 2.3 Odabir modula ''Ruralni razvoj''*

Odabirom tog modula korisnik pristupa dijelu AGRONET sustava koji je namijenjen za mjere ruralnog razvoja te se korisniku pojavljuje ekran s karticama kako je prikazano na Slici 2.4. Ovdje, bez obzira koja je kartica odabrana, korisnik vidi svoj ''Jedinstveni broj korisnika'' (u gornjem lijevom kutu-sakriveno crvenom bojom), svoj naziv i adresu.

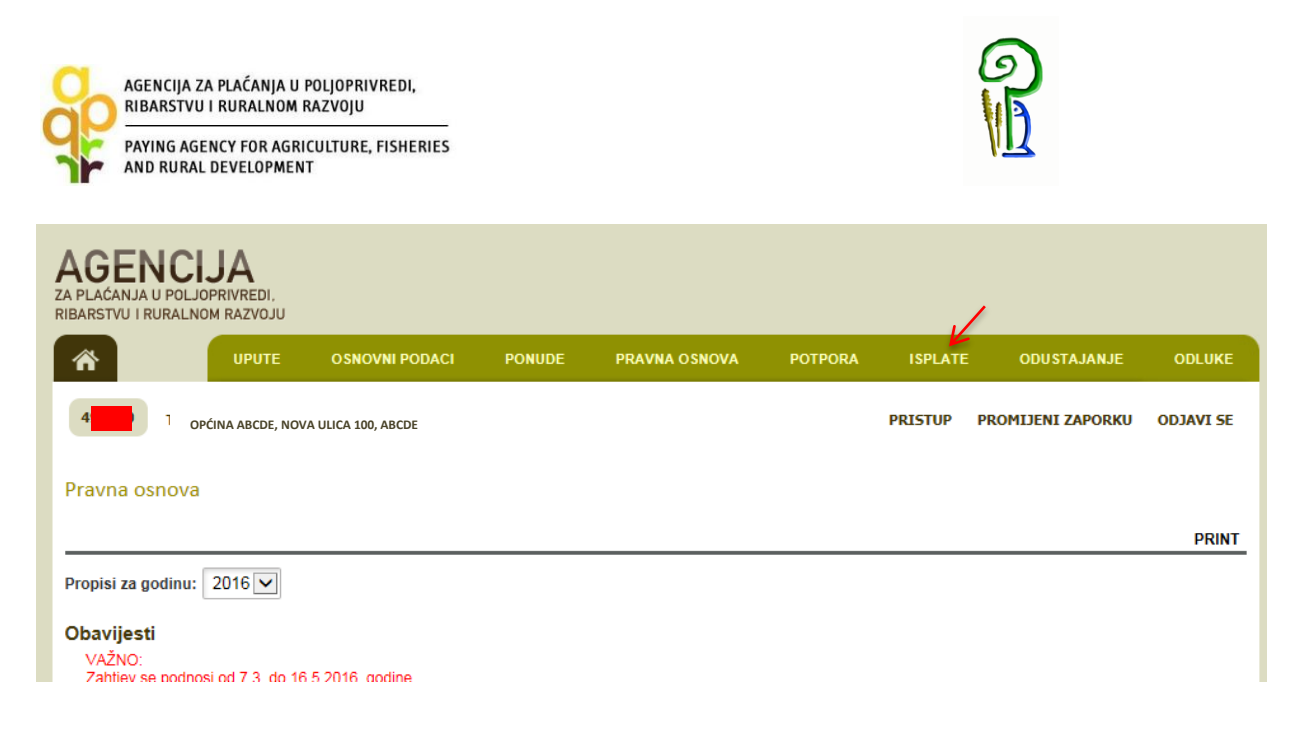

*Slika 2.4 Ekran s karticama (glavni prozorčić korisnika u AGRONETU)*

Zbog specifičnosti mjere za podnošenje, odnosno popunjavanje Zahtjeva za potporu, potrebno je odabrati karticu *''ISPLATE'*' <sup>1</sup> (Slika 2.4) i tada će se otvoriti ekran ''Zahtjev za isplatu'' (Slika 2.5). Zatim se odabere opcija ''UNESI NOVI ZAHTJEV''.

| <b>AGENCIJA</b><br>ZA PLAĆANJA U POLJOPRIVREDI.<br>RIBARSTVU I RURALNOM RAZVOJU |                   |                                         |                                     |                                          |                            |                        |                        |                                              |            |                |                          |         |                           |  |
|---------------------------------------------------------------------------------|-------------------|-----------------------------------------|-------------------------------------|------------------------------------------|----------------------------|------------------------|------------------------|----------------------------------------------|------------|----------------|--------------------------|---------|---------------------------|--|
| 斧                                                                               |                   | <b>UPUTE</b>                            | <b>OSNOVNI PODACI</b>               |                                          | <b>PONUDE</b>              |                        | <b>PRAVNA OSNOVA</b>   | <b>POTPORA</b>                               |            | <b>ISPLATE</b> | <b>ODUSTAJANJE</b>       |         | <b>ODLUKE</b>             |  |
| 107040                                                                          |                   |                                         | OPĆINA ABCDE, NOVA ULICA 100, ABCDE |                                          |                            |                        |                        |                                              |            | <b>PRISTUP</b> | <b>PROMIJENI ZAPORKU</b> |         | <b>ODJAVI SE</b>          |  |
| Zahtjev za isplatom                                                             |                   |                                         |                                     |                                          |                            |                        |                        |                                              |            |                |                          |         | <b>UNESI NOVI ZAHTJEV</b> |  |
| <b>ID</b> isplate                                                               | <b>ID prijave</b> | <b>MJERA</b><br><b>Manager of the A</b> | <b>Status</b>                       | <b>Datum</b><br>zadnje<br><i>izmjene</i> | <b>Datum</b><br>podnošenja | Natječaj<br>aktivan od | Natječaj<br>aktivan do | <b>Broj</b><br>isplata /<br><b>Broj</b> rata | <b>Tip</b> |                | Zahtjev                  | Sadržaj | <b>Detalji</b>            |  |

*Slika 2.5 Unos novog Zahtjeva za potporu*

Sljedeći korak je odabir fonda i mjere tj. operacije za koju se podnosi Zahtjev za potporu (odabir iz padajuće liste). Navedeni odabir koji je prikazan na Slici 2.6 potvrđuje se klikom na opciju ''POTVRDI'' ili se odbacuje odabirom opcije ''ODUSTANI''.

1

<sup>&</sup>lt;sup>1</sup> Provjera i isplata potpora u M17 se vrši u jednoj fazi koju AGRONET u kartici za ISPLATE. Kao rezultat popunjava generira se Zahtjev za isplatu koji se ujedno smatra, sukladno Pravilniku o provedbi M17, Zahtjevom za potporu.

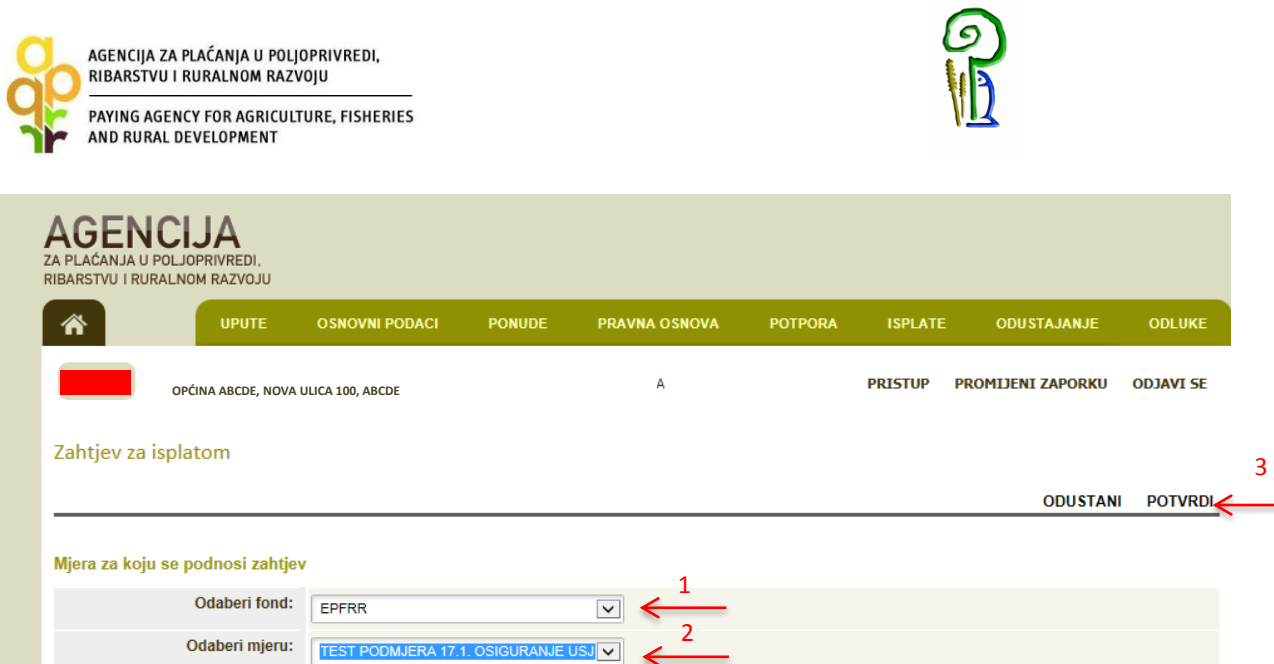

*Slika 2.6 Odabir fonda i podmjere*

| 497040<br>TEST FIZIČKA OSOBA - ZINKA PERIĆ NOVA ADRESA 44, ZAGREB, HRVATSKA<br><b>PRISTUP</b><br><b>PROMIJENI ZAPORKU</b><br>Zahtjev za isplatom                                                                                                    | <b>ODJAVI SE</b>          |
|----------------------------------------------------------------------------------------------------|---------------------------|
|                                                                                                    | <b>UNESI NOVI ZAHTJEV</b> |
| <b>Datum</b><br><b>Broj</b><br>Natječaj<br>Natječaj<br><b>Datum</b><br>zadnje<br>isplata /<br>Sadržaj<br><b>ID</b> isplate<br>Zahtjev<br><b>ID prijave</b><br><b>MJERA</b><br><b>Tip</b><br><b>Status</b><br>podnošenja<br>aktivan do<br>aktivan od<br>izmjene<br><b>Broj rata</b> | Detalji                   |

*Slika 2.7 Otvaranje mogućnosti popunjavanja obrasca zahtjeva za potporu*

Nakon potvrde odabira, pojavljuje se ekran s otvorenim Zahtjevom za potporu iz odabranog natječaja (Slika 2.7). Korisnik na tom ekranu, između ostalog, vidi naziv i rok natječaja te vidi identifikacijski broj ''ID'' Zahtjeva za potporu odnosno ID isplate. To je broj koji je jedinstven samo za ovaj Zahtjev.

Klikom na ID zahtjeva za Isplatu pojavljuje se ekran s grupama pitanja Zahtjeva za potporu iz odabranog natječaja (Slika 2.8). Korisnik na tom ekranu, između ostalog, vidi naziv i rok natječaja te vidi identifikacijski broj ''ID'' Zahtjeva za isplatu.

| AGENCIJA ZA PLAĆANJA U POLJOPRIVREDI,<br>RIBARSTVU I RURALNOM RAZVOJU<br>PAYING AGENCY FOR AGRICULTURE, FISHERIES<br>AND RURAL DEVELOPMENT |                                                                                                 |
|----------------------------------------------------------------------------------------------------|-------------------------------------------------------------------------------------------------|
| <b>AGENCIJA</b><br>AĆANJA U POLJOPRIVREDI.<br>RIBARSTVU I RURALNOM RAZVOJU                                                                 |                                                                                                 |
| <b>UPUTE</b><br><b>OSNOVNI PODACI</b><br><b>PONUDE</b>                                                                                     | <b>PRAVNA OSNOVA</b><br><b>POTPORA</b><br><b>ISPLATE</b><br><b>ODUSTAJANJE</b><br><b>ODLUKE</b> |
| OPĆINA ABCDE, NOVA ULICA 100, ABCDE                                                                                                    | <b>PRISTUP</b><br><b>PROMIJENI ZAPORKU</b><br><b>ODJAVI SE</b>                                  |
| Podnošenje zahtjeva za potporu za 2016 je aktivan od 27.09.2016. do 29.09.2016.                                                            | <b>ODUSTANI</b><br><b>SPREMI PRIJAVU</b>                                                        |
| Zahtjev za isplatu (1/1) - ID:771592 Pripadajući Zahtjev za isplatu - ID:771592                                                            |                                                                                                 |
| Grupe pitanja                                                                                                    | <b>Status</b>                                                                                   |
| <b>ZZI 1. PODACI O KORISNIKU</b>                                                                                                    | Nije započeto                                                                                   |
| ZZI 2. PODACI O POLICI/POLICAMA OSIGURANJA                                                                                                 | Nije započeto                                                                                   |
| <b>ZZI 3. IZRAČUN POTPORE</b>                                                                                                    | Nije započeto                                                                                   |
| ZZI 4. DOKUMENTACIJA KOJA SE DOSTAVLJA UZ ZAHTJEV ZA POTPORU                                                                               | Nije započeto                                                                                   |
| <b>ZZI 5. IZJAVE</b>                                                                                                    | Nije započeto                                                                                   |
|                                                                                                    |                                                                                                 |
|                                                                                                    | @ 2010 Agencija za plaćanja u poljoprivredi, ribarstvu i ruralnom razvoju.                      |

*Slika 2.8 Ekran s grupama pitanja Zahtjeva za potporu*

Svaka ''grupa pitanja'' ima svoj ''status''. Početni status svih grupa pitanja je ''Nije započeto''. Odabirom određene grupe pitanja (npr. 1. OSNOVNI PODACI) otvara se ekran s listom pitanja za odabranu grupu (Slika 2.9). Inicijalni status svih pitanja također je ''Nije započeto''.

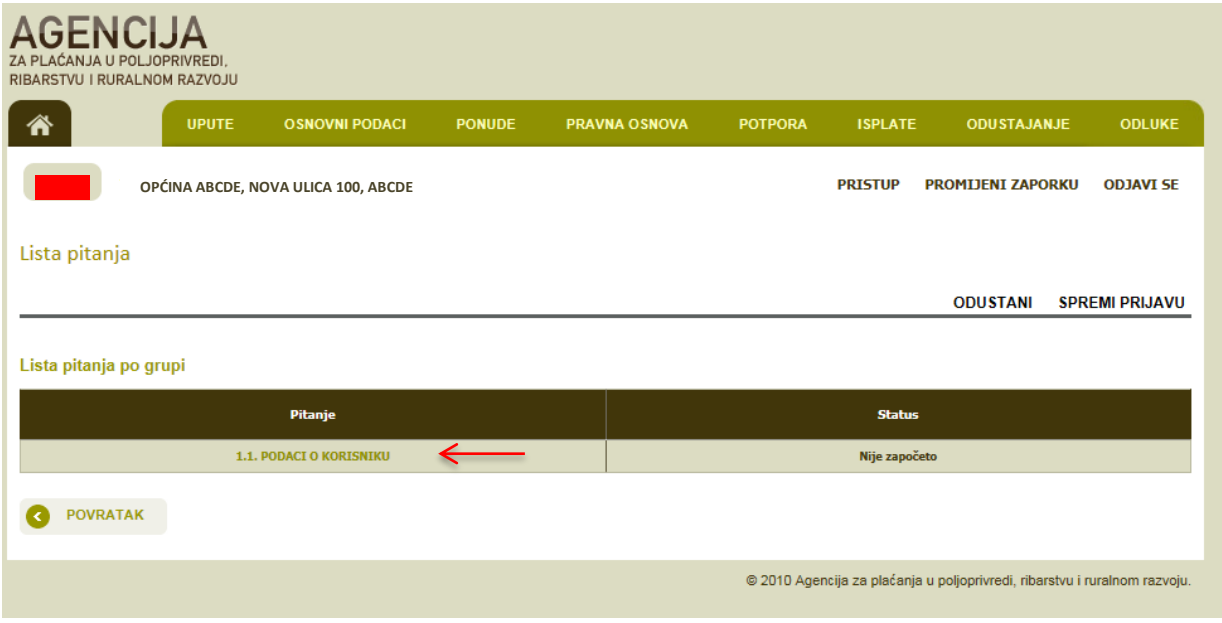

*Slika 2.9 Lista pitanja po grupi*

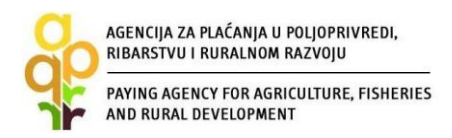

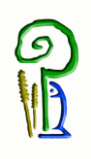

Odabirom određenog pitanja (npr. ''1.1. Podaci o korisniku'') otvara se ekran s traženim podacima koje korisnik unosi u Zahtjev za potporu, a vezano za određeno pitanje.

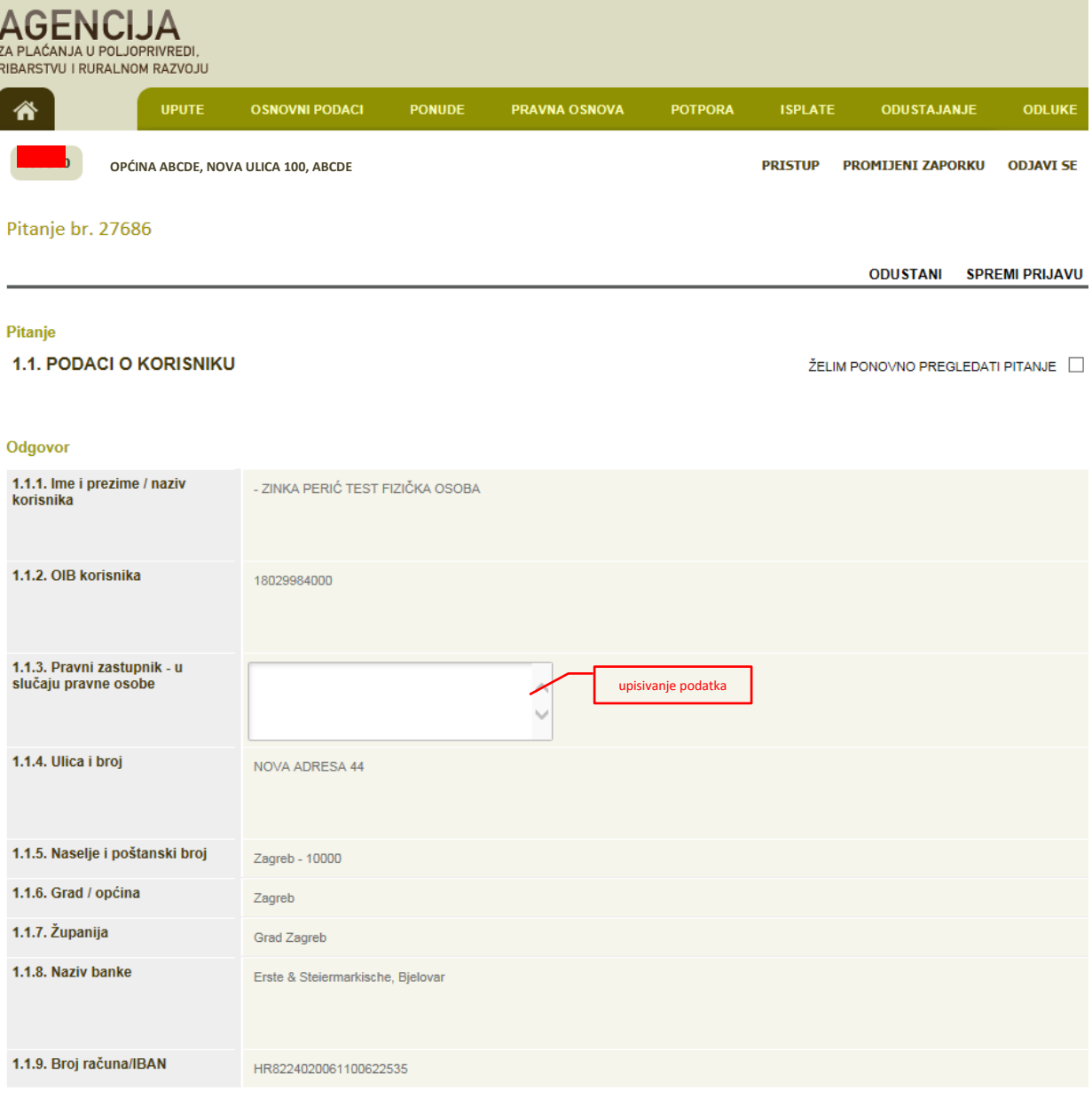

*Slika 2.10 popunjavanje podataka*

Određeni podaci, kao što je ''1.1.1. Naziv korisnika'' su već uneseni i korisnik ih ne može promijeniti u Zahtjevu za potporu budući da se isti povlače iz Evidencije korisnika. Druge tražene podatke (Slika 2.10) korisnik popunjava na način da upisuje podatke u odgovarajuće prazno polje (Pitanje 1.1.3.)

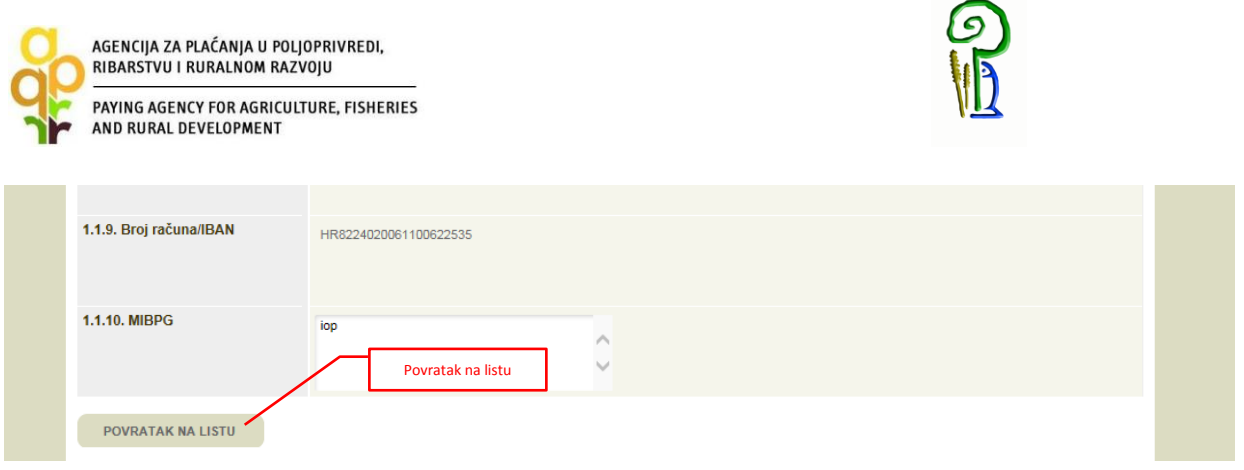

*Slika 2.11 Popunjavanje Zahtjeva s traženim podacima - nastavak*

Nakon unosa traženih podataka korisnik se može vratiti na listu pitanja za tu grupu pritiskom na ''POVRATAK NA LISTU'' (slika 2.11.).

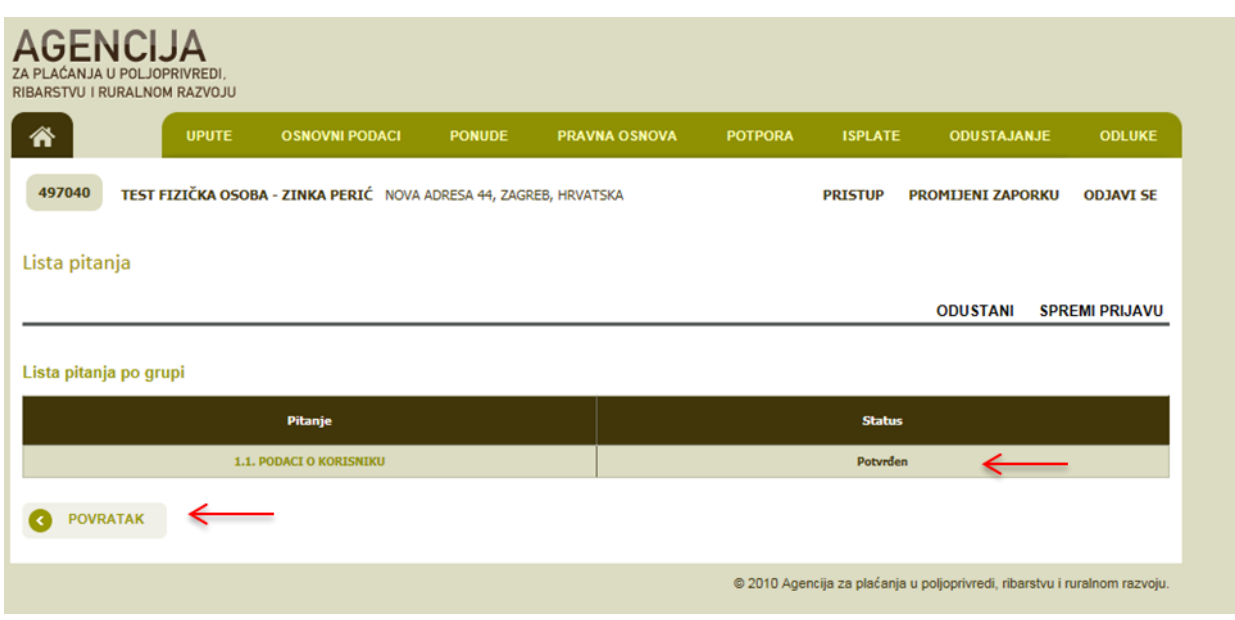

*Slika 2.12 Popunjavanje Zahtjeva s traženim podacima – nastavak*

Pritiskom na ''POVRATAK'' iz gornje slike otvara se ekran sa svim grupama pitanja (Slika 2.13). Tu je sada status prve grupe ''POTVRĐEN''.

| AGENCIJA ZA PLAĆANJA U POLJOPRIVREDI,<br>RIBARSTVU I RURALNOM RAZVOJU<br>PAYING AGENCY FOR AGRICULTURE, FISHERIES<br>AND RURAL DEVELOPMENT                     |                                                                                                 |
|----------------------------------------------------------------------------------------------------|-------------------------------------------------------------------------------------------------|
| <b>AGENCIJA</b><br>LAĆANJA U POLJOPRIVREDI.<br>RIBARSTVU I RURALNOM RAZVOJU                                                                                    |                                                                                                 |
| <b>UPUTE</b><br><b>OSNOVNI PODACI</b><br><b>PONUDE</b>                                                                                                    | <b>PRAVNA OSNOVA</b><br><b>ODLUKE</b><br><b>POTPORA</b><br><b>ISPLATE</b><br><b>ODUSTAJANJE</b> |
| TEST FIZIČKA OSOBA - ZINKA PERIĆ NOVA ADRESA 44, ZAGREB, HRVATSKA<br>497040<br>Podnošenje zahtjeva za potporu za 2016 je aktivan od 27.09.2016. do 29.09.2016. | <b>PRISTUP</b><br><b>PROMIJENI ZAPORKU</b><br><b>ODJAVI SE</b>                                  |
| Zahtjev za isplatu (1/1) - ID:771592 Pripadajući Zahtjev za isplatu - ID:771592                                                                                | <b>ODUSTANI</b><br><b>SPREMI PRIJAVU</b>                                                        |
| Grupe pitanja                                                                                                    | <b>Status</b>                                                                                   |
| <b>ZZI 1. PODACI O KORISNIKU</b>                                                                                                    | <b>Potvrđen</b>                                                                                 |
| ZZI 2. PODACI O POLICI/POLICAMA OSIGURANJA                                                                                                    | Nije započeto                                                                                   |
| <b>ZZI 3. IZRAČUN POTPORE</b>                                                                                                    | Nije započeto                                                                                   |
| ZZI 4. DOKUMENTACIJA KOJA SE DOSTAVLJA UZ ZAHTJEV ZA POTPORU<br><b>ZZI 5. IZJAVE</b>                                                                           | Nije započeto                                                                                   |
|                                                                                                    | Nije započeto                                                                                   |
|                                                                                                    |                                                                                                 |

*Slika 2.13 Popunjavanje Zahtjeva s traženim podacima – nastavak*

Kada se od korisnika traži određeni dokument (Slika 2.14) kao što je "polica osiguranja", korisnik mora prvo imati taj dokument pohranjen u digitalnom obliku na način da ga skenira te pohrani na računalu ili drugom elektronskom mediju iz kojeg će ga onda učitati. Prilikom skeniranja dokument mora biti u PDF formatu. Svaki pojedini dokument mora biti jedna zasebna datoteka, te ukoliko dokument sadržava više od jedne stranice sve stranice moraju biti skenirane kao jedna PDF datoteka.

| RIBARSTVU I RURALNOM RAZVOJU<br>PAYING AGENCY FOR AGRICULTURE, FISHERIES<br>AND RURAL DEVELOPMENT                                                                                                  | AGENCIJA ZA PLAĆANJA U POLJOPRIVREDI,                                            |               |               |                |                |                                  |                       |
|----------------------------------------------------------------------------------------------------|----------------------------------------------------------------------------------|---------------|---------------|----------------|----------------|----------------------------------|-----------------------|
| GENCIJA<br>ZA PLAĆANJA U POLJOPRIVREDI.<br>RIBARSTVU I RURALNOM RAZVOJU                                                                                                    |                                                                                  |               |               |                |                |                                  |                       |
| <b>UPUTE</b>                                                                                                    | <b>OSNOVNI PODACI</b>                                                            | <b>PONUDE</b> | PRAVNA OSNOVA | <b>POTPORA</b> | <b>ISPLATE</b> | <b>ODUSTAJANJE</b>               | <b>ODLUKE</b>         |
| 497040                                                                                                    | TEST FIZIČKA OSOBA - ZINKA PERIĆ NOVA ADRESA 44, ZAGREB, HRVATSKA                |               |               |                | <b>PRISTUP</b> | <b>PROMIJENI ZAPORKU</b>         | <b>ODJAVI SE</b>      |
| Pitanje br. 27691                                                                                                    |                                                                                  |               |               |                |                | <b>ODUSTANI</b>                  | <b>SPREMI PRIJAVU</b> |
|                                                                                                    |                                                                                  |               |               |                |                |                                  |                       |
|                                                                                                    |                                                                                  |               |               |                |                | ŽELIM PONOVNO PREGLEDATI PITANJE |                       |
| 4.1. Dokumenatacija koja se prilaže uz Zahtjev za potporu.                                                                                                    | Minimalni broj datoteka: 1<br>ø<br>Učitaj datoteku<br>Učitane datoteke           |               |               |                |                |                                  |                       |
| Odgovor<br>4.1.1. Polica/Police osiguranja<br>4.1.2. Dnevno informativni<br>izvadak o prometu i stanju<br>računa za tuzemna plaćanja kao<br>dokaz da je polica osiguranja u<br>potpunosti plaćena. | Minimalni broj datoteka: 1<br>Učitaj datoteku V<br>Učitane datoteke              | 1             |               |                |                |                                  |                       |
| 4.1.3. Izjava korisnika da nije<br>primio javnu potporu iz drugih<br>izvora                                                                                                    | Predložak: Je preuzmi predložak<br>Učitaj popunjen predložak<br>Učitane datoteke | ๏             |               |                |                |                                  |                       |
| POVRATAK NA LISTU                                                                                                    |                                                                                  |               |               |                |                |                                  |                       |

*Slika 2.14 Popunjavanje Zahtjeva s traženim podacima – učitavanje dokumentacije*

Da bi učitao dokument korisnik će kako je prikazano na Slici 2.14 pritisnuti ''Učitaj datoteku'', pojavit će se prozorčić za učitavanje (Slika 2.15); pretraživanje datoteke pokreće se pritiskom na opciju ''Browse''. Nakon lociranja i odabira željene datoteke (kako se to inače radi u Windows programu), potrebno je kliknuti na opciju ''POTVRDI''.

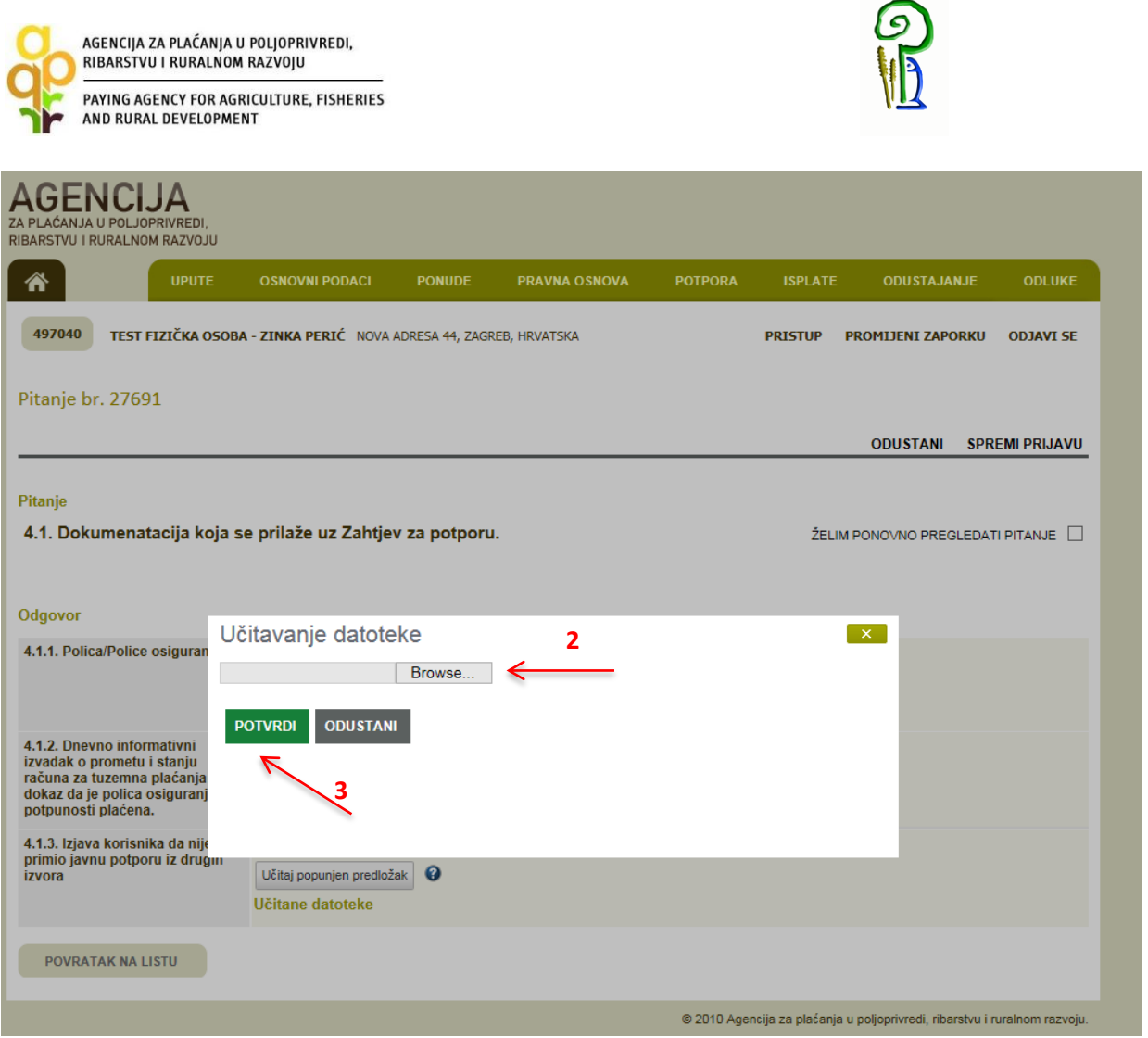

*Slika 2.15 Popunjavanje Zahtjeva s traženim podacima – učitavanje dokumentacije*

Ukoliko korisnik želi prekinuti s popunjavanjem Zahtjeva za potporu i nastaviti kasnije, on može spremiti trenutno unesene podatke odabirom opcije ''SPREMI PRIJAVU''. Neovisno o navedenom, svakako *preporučamo prilikom popunjavanja Zahtjeva povremeno spremiti Zahtjev*. Nakon spremanja Zahtjeva, isti možete ponovno pokrenuti i nastaviti s popunjavanjem odabirom u kartici ''ISPLATA'', odnosno klikom na ''ID ISPLATA''.

Još jedan način popunjavanja zahtjeva je korištenje predloška iz AGRONET-a (pitanje 3.1.1.). To se vrši tako da korisnik odabire ''preuzmi predložak'', tada se otvara predložak - u ovom slučaju Excel tablica - koji korisnik popunjava i pohranjuje na svom računalu (save as) ili nekom drugom mediju. Korisnik će zatim pritisnuti ''Učitaj popunjen predložak'' i pojavit će se prozorčić za učitavanje datoteke gdje će se pritiskom na opciju ''Browse'' pokrenuti pretraživanje datoteke. Nakon lociranja i odabira željene datoteke (kako se to inače radi u Windows programu) potrebno je kliknuti na opciju ''POTVRDI'' čime se datoteka učitava u Zahtjev.

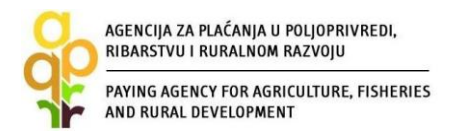

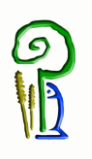

Kod pitanja gdje su zadani predlošci koje je potrebno potpisati i ovjeriti (pitanje 4.1.3) potrebno je predložak preuzeti ispuniti sa traženim podacima ispisati, potpisati, ovjeriti i skenirati te skeniranu datoteku učitati uz pitanje.

#### **Statusi pitanja**

Svaka grupa pitanja sastoji se od pojedinačnih pitanja. Svako pitanje ima svoj status. Inicijalni status svih pitanja je ''*Nije započeto*''. Otvaranjem pitanja status pitanja se mijenja u ''*U tijeku*'', a nakon unosa svih traženih podataka u sklopu jednog pitanja, status pitanja mijenja se u ''*Potvrđen*''.

#### **Statusi grupa**

Inicijalno su svi statusi grupa ''*Nije započeto*''. Za vrijeme odgovaranja na pitanja iz neke grupe pitanja, status grupe se mijenja u ''*U tijeku*''. Nakon odgovaranja na sva pitanja unutar jedne grupe pitanja, status grupe se mijenja u ''*Potvrđen*''.

#### **Statusi zahtjeva**

*U tijeku* – inicijalni status te status za vrijeme popunjavanja Zahtjeva *Spreman* – status nakon odabira opcije ''PODNESI ZAHTJEV'' *Podnesen* – status nakon dostavljanja Potvrde o podnošenju Zahtjeva u APPRRR i preuzimanje Zahtjeva od strane APPRRR *U obradi* – status u fazi administrativne obrade Zahtjeva *Konačna odluka* – status nakon što odluka postane konačna.

Što znači tekst ispod pitanja i što znači  $\bullet$ u AGRONET-u?

U sklopu određenih pitanja postoje pojašnjenja odnosno upute koje trebate slijediti radi ispravnog popunjavanja Zahtjeva. Takva pojašnjenja se nalaze odmah ispod samog pitanja.

Ukoliko se prilikom popunjavanja Zahtjeva pored podatka koji unosite nalazi oznaka  $\bullet$ , istu obavezno odaberite. Odabirom navedene oznake otvara se dijaloški okvir ''Opis popunjavanja'' s dodatnim informacijama o traženom podatku koji unosite.

Nakon odgovora na sva pitanja i unosa svih traženih podataka status svih grupa pitanja je ''Potvrđen'' i tada se u AGRONET-u pojavljuje opcija za podnošenje Zahtjeva za potporu ''PODNESI ZAHTJEV'' - Slika 2.14.

Odabirom te opcije pojavljuje se dijaloški okvir u kojem se od korisnika traži da potvrdi da želi podnijeti zahtjev ili da se ipak želi vratiti popunjavanju zahtjeva.

| AGENCIJA ZA PLAĆANJA U POLJOPRIVREDI,<br>RIBARSTVU I RURALNOM RAZVOJU<br>PAYING AGENCY FOR AGRICULTURE, FISHERIES<br>AND RURAL DEVELOPMENT                     |                                                                                                 |
|----------------------------------------------------------------------------------------------------|-------------------------------------------------------------------------------------------------|
| <b>AGENCIJA</b><br>AĆANJA U POLJOPRIVREDI.<br>RIBARSTVU I RURALNOM RAZVOJU                                                                                     |                                                                                                 |
| <b>UPUTE</b><br><b>OSNOVNI PODACI</b><br><b>PONUDE</b>                                                                                                    | <b>PRAVNA OSNOVA</b><br><b>POTPORA</b><br><b>ODUSTAJANJE</b><br><b>ISPLATE</b><br><b>ODLUKE</b> |
| TEST FIZIČKA OSOBA - ZINKA PERIĆ NOVA ADRESA 44, ZAGREB, HRVATSKA<br>497040<br>Podnošenje zahtjeva za potporu za 2016 je aktivan od 27.09.2016. do 29.09.2016. | <b>PRISTUP</b><br><b>PROMIJENI ZAPORKU</b><br><b>ODJAVI SE</b>                                  |
|                                                                                                    |                                                                                                 |
|                                                                                                    | <b>ODUSTANI</b><br><b>SPREMI PRIJAVU</b>                                                        |
|                                                                                                    |                                                                                                 |
| Grupe pitanja                                                                                                    | <b>Status</b>                                                                                   |
| <b>ZZI 1. PODACI O KORISNIKU</b>                                                                                                    | Potvrđen                                                                                        |
| ZZI 2. PODACI O POLICI/POLICAMA OSIGURANJA                                                                                                    | Potvrđen                                                                                        |
| <b>ZZI 3. IZRAČUN POTPORE</b>                                                                                                    | <b>Potvrđen</b>                                                                                 |
| ZZI 4. DOKUMENTACIJA KOJA SE DOSTAVLJA UZ ZAHTJEV ZA POTPORU                                                                                                   | Potvrđen                                                                                        |
| Zahtjev za isplatu (1/1) - ID:771592 Pripadajući Zahtjev za isplatu - ID:771592<br><b>ZZI 5. IZJAVE</b><br><b>PODNESI ZAHTJEV</b>                              | <b>Potvrđen</b>                                                                                 |

*Slika 2.14 Ekran s grupama pitanja Zahtjeva za potporu - nakon popunjavanja svih grupa*

Nakon odabira opcije ''PODNESI ZAHTJEV'' kako je prikazano gore, korisnik više nema mogućnost popunjavanja (istog) zahtjeva. Naime, tada status Zahtjeva postaje ''Spreman'', a ID zahtjeva je *zasivljen* tj. više se ne može klikom na ID zahtjeva bilo što mijenjati u zahtjevu.

Nakon što je Zahtjev za potporu popunjen i podnesen (potvrđen) u AGRONET-u, u kartici ''ISPLATA'' u stupcu ''SADRŽAJ'' klikom na link ''PREUZMI'' otvorit će se sadržaj Zahtjeva koji možete spremiti za svoju arhivu i pregled, a u stupcu ''ZAHTJEV'' klikom na link ''PREUZMI'' otvorit će se popunjeni obrazac Potvrde o podnošenju Zahtjeva za isplatu. U tom su obrascu navedeni osobni podaci o korisniku.

**VAŽNO: Potvrdu o podnošenju Zahtjeva za potporu** (*zbog specifičnosti mjere na dokumentu piše Zahtjev za isplatu*) **potrebno je ispisati, pečatiti, potpisati te dostaviti osobno ili preporučenom pošiljkom s povratnicom do roka propisanog Pravilnikom, u zatvorenoj omotnici s nazivom i adresom korisnika napisanom na poleđini**, s precizno naznačenim datumom i vremenom (dan, sat, minuta, sekunda) zaprimanja pošiljke u poštanskom uredu (naglasiti to u poštanskom uredu), s naznakom: *»Podnošenje Zahtjeva za potporu M17 »Upravljanje rizicima«, podmjere 17.1. »Osiguranje usjeva, životinja i biljaka«,* na adresu prema lokaciji ulaganja kako slijedi dalje u tekstu.

Lokacija ulaganja na području **Bjelovarsko-bilogorske, Koprivničko-križevačke i Virovitičkopodravske županije**:

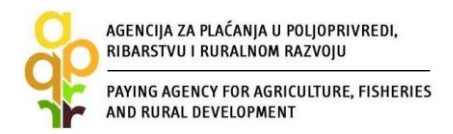

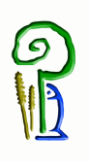

AGENCIJA ZA PLAĆANJA U POLJOPRIVREDI, RIBARSTVU I RURALNOM RAZVOJU **Podružnica u Bjelovarsko-bilogorskoj županiji** Ljudevita Gaja 2

43000 Bjelovar Tel: 043/638-755, 043/638-756, 043/638-760

Lokacija ulaganja na području **Primorsko-goranske, Istarske, Ličko-senjske i Karlovačke županije**: AGENCIJA ZA PLAĆANJA U POLJOPRIVREDI, RIBARSTVU I RURALNOM RAZVOJU **Podružnica u Primorsko-goranskoj županiji** Frana Kurelca 8 51000 Rijeka Tel: 051/321-064, 051/688-545

Lokacija ulaganja na području **Splitsko-dalmatinske, Dubrovačko-neretvanske, Šibenskokninske i Zadarske županije**: AGENCIJA ZA PLAĆANJA U POLJOPRIVREDI, RIBARSTVU I RURALNOM RAZVOJU **Podružnica u Splitsko-dalmatinskoj županiji** Mažuranićevo šetalište 24b 21000 Split Tel: 021/682-835, 021/682-837

Lokacija ulaganja na području **Osječko-baranjske, Vukovarsko-srijemske, Brodsko-posavske i Požeško-slavonske županije:** AGENCIJA ZA PLAĆANJA U POLJOPRIVREDI, RIBARSTVU I RURALNOM RAZVOJU **Podružnica u Osječko-baranjskoj županiji** Europske avenije 5 31000 Osijek Tel: 031/445-464, 031/445-465

Lokacija ulaganja na području **Grada Zagreba, Zagrebačke, Varaždinske, Krapinsko-zagorske, Sisačko-moslavačke i Međimurske županije**: AGENCIJA ZA PLAĆANJA U POLJOPRIVREDI, RIBARSTVU I RURALNOM RAZVOJU **Podružnica u Zagrebačkoj županiji** Ulica grada Vukovara 70/VI 10126 Zagreb Tel: 01/6446-299, 01/6446-300

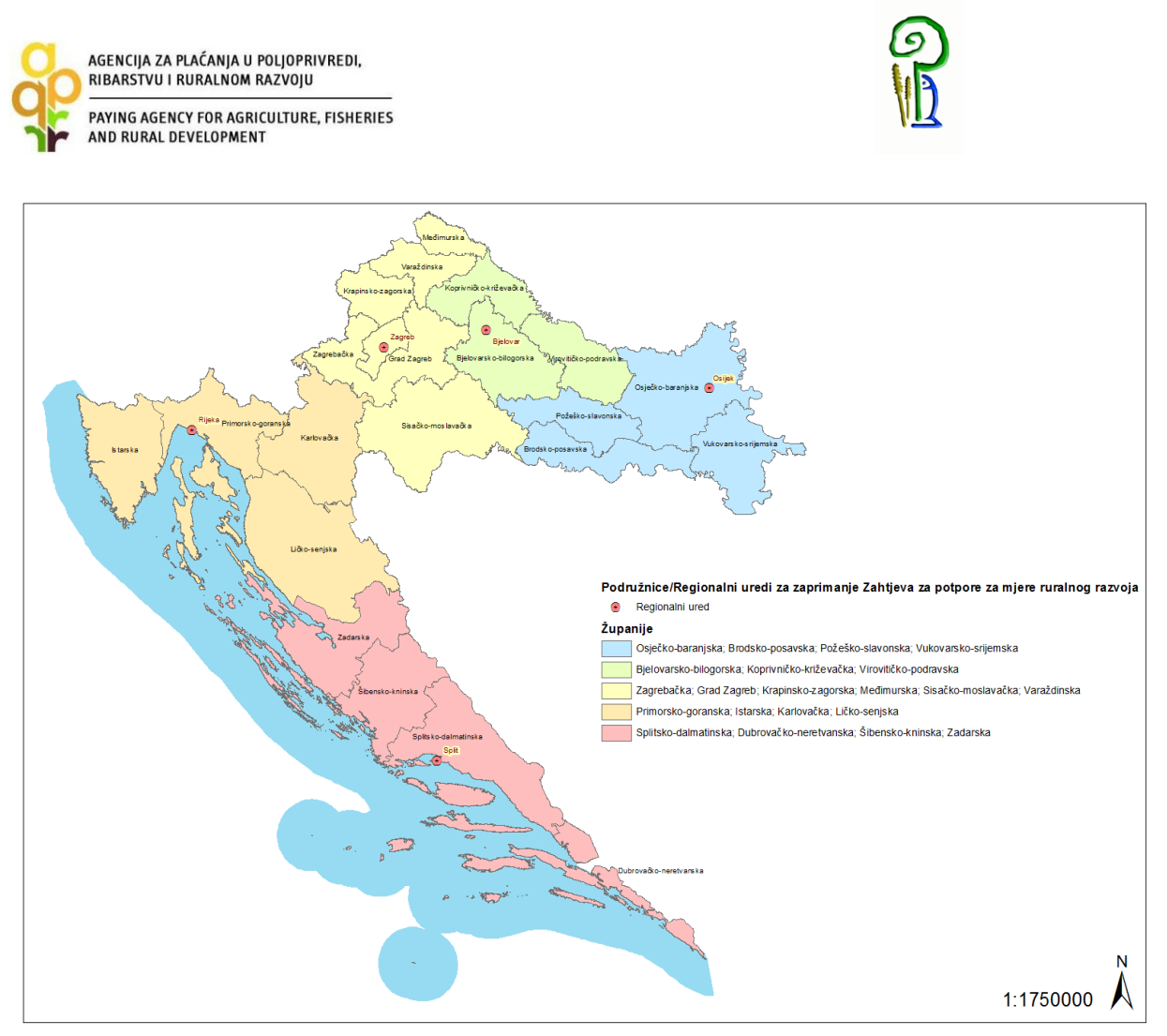

*Slika 2.15 Područja podnošenja Zahtjeva za potporu prema regionalnim uredima*

Broj Zahtjeva popunjenih u AGRONET-u nije ograničen, međutim podnesenim Zahtjevima se smatraju isključivo Zahtjevi za koje APPRRR zaprimi potpisanu i ovjerenu Potvrdu o podnošenju Zahtjeva za potporu. Što znači da korisnik na primjer može u AGRONET-u imati dva popunjena zahtjeva za potporu za istu podmjeru i natječaj, ali uzet će se u obzir samo onaj Zahtjev za koji Agencija zaprimi Potvrdu o podnošenju Zahtjeva za potporu. Ukoliko korisnik pošalje dvije Potvrde (za podmjeru 17.1.) u obzir se uzima onaj Zahtjev s ranijim vremenom slanja, dok se za drugi izdaje Odluka o odbijanju.

Tek nakon preuzimanja Zahtjeva u APPRRR, status zahtjeva u AGRONET-u prelazi iz ''Spreman'' u ''Podnesen''.

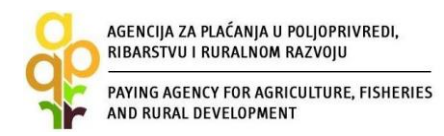

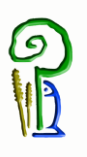

## <span id="page-17-0"></span>**3. PREUZIMANJE AKATA I PODNOŠENJE PRIGOVORA**

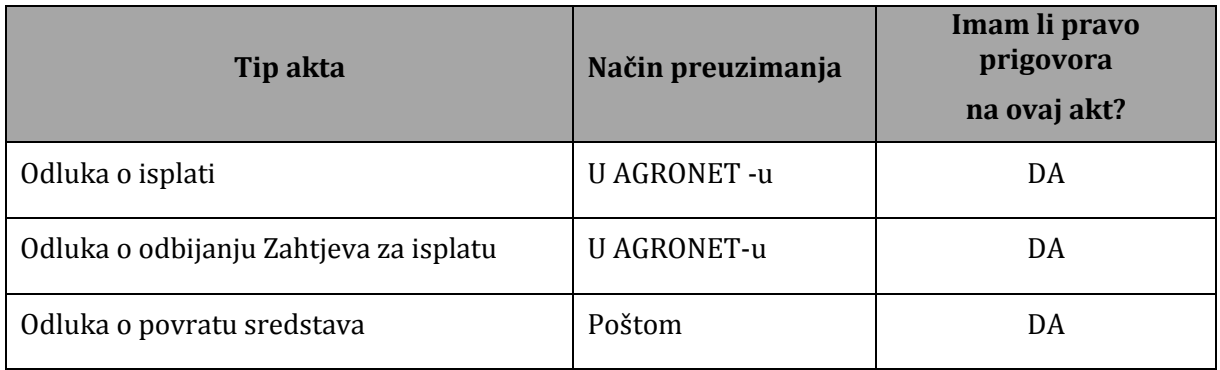

Nakon izdavanja akta koji se preuzima u AGRONET-u APPRRR će korisnika putem e-maila obavijestiti da je akt izdan te da ga je korisnik obavezan preuzeti u roku od 5 dana. U slučaju da korisnik ne preuzme akt u roku od 5 dana, APPRRR će isti objaviti na Oglasnoj ploči APPRRR-a. Navedeni akti se preuzimaju unutar kartice ''ODLUKE'' odabirom opcije ''Preuzmi'' - Slika 2.35.

|                        |                    | A            | <b>UPUTE</b> | <b>OSNOVNI PODACI</b> | PRAVNA OSNOVA | <b>POTPORA</b> | <b>ISPLATE</b> | <b>ODUSTAJANJE</b>                        | <b>ODLUKE</b>    |
|------------------------|--------------------|--------------|--------------|-----------------------|---------------|----------------|----------------|-------------------------------------------|------------------|
|                        |                    |              |              |                       |               |                | <b>PRISTUP</b> | <b>PROMIJENI ZAPORKU</b>                  | <b>ODJAVI SE</b> |
| Odluke                 |                    |              |              |                       |               |                |                |                                           | PRINT            |
| Odluke<br><b>R.BR.</b> | <b>ID zahtjeva</b> | <b>Mjera</b> |              | Datum<br>kreiranja    |               |                |                | <b>Datum</b><br>Preuzimanje<br>zaprimanja |                  |

*Slika 2.16 Preuzimanje akata u AGRONET-u*

Ako korisnik nakon zaprimanja i upoznavanja sa sadržajem akta ne želi podnijeti prigovor, može kliknuti na opciju ''PRIHVAĆAM ODLUKU''. Da bi se otvorila mogućnost odabira navedene opcije, nakon što se preuzme Odluka, potrebno je pritisnuti tipku ''F5'' ili se ponovno prijaviti u AGRONET. Odabirom opcije ''PRIHVAĆAM ODLUKU'' korisnik potvrđuje da se slaže sa sadržajem akta i da neće podnijeti prigovor te takav akt postaje konačan.

| PAYING AGENCY FOR AGRICULTURE, FISHERIES<br>AND RURAL DEVELOPMENT               |                    |                           |                            |                                  |                          |                  |
|---------------------------------------------------------------------------------|--------------------|---------------------------|----------------------------|----------------------------------|--------------------------|------------------|
|                                                                                 |                    |                           |                            |                                  |                          |                  |
| <b>AGENCIJA</b><br>ZA PLAĆANJA U POLJOPRIVREDI.<br>RIBARSTVU I RURALNOM RAZVOJU | <b>UPUTE</b><br>'n | <b>OSNOVNI PODACI</b>     | PRAVILA OSNOVA             | <b>POTPORA</b><br><b>ISPLATE</b> | <b>ODUSTAJANJE</b>       | <b>ODLUKE</b>    |
|                                                                                 |                    |                           |                            |                                  |                          |                  |
|                                                                                 |                    |                           |                            | <b>PRISTUP</b>                   | <b>PROMIJENI ZAPORKU</b> | <b>ODJAVI SE</b> |
| Odluke                                                                          |                    |                           |                            |                                  |                          |                  |
|                                                                                 |                    |                           |                            |                                  |                          | PRINT            |
| Odluke                                                                          |                    |                           |                            |                                  |                          |                  |
|                                                                                 |                    |                           |                            |                                  |                          |                  |
| <b>R.BR.</b><br><b>ID zahtjeva</b>                                              | <b>Mjera</b>       | <b>Datum</b><br>kreiranja | <b>Datum</b><br>zaprimanja |                                  | Preuzimanje              |                  |

*Slika 2.16 Preuzimanje akata u AGRONET-u*

Prigovor na akt na koji korisnik ima pravo prigovora se podnosi preporučenom pošiljkom s povratnicom u dva primjerka Povjerenstvu putem Agencije za plaćanja, i to u roku od 8 dana od dana preuzimanja akta u AGRONET-u ili od dana objave na Oglasnoj ploči APPRRR-a na adresu:

*Agencija za plaćanja u poljoprivredi, ribarstvu i ruralnom razvoju Ulica grada Vukovara 269d 10 000 Zagreb*

### <span id="page-18-0"></span>**4. OSTALE OBVEZE KORISNIKA**

Korisnik je obvezan:

– čuvati dokumentaciju koja se odnosi na dodjelu sredstava iz EPFRR programa 5 godina od datuma konačne isplate potpore,

– u svakom trenutku osigurati nesmetani pristup pri posjetu ulaganja i pri provedbi kontrole na terenu koja se odnosi na potporu te dati na uvid cjelokupnu dokumentaciju vezanu uz sufinancirane troškove predstavnicima Agencije za plaćanja, Ministarstva, Agencije za reviziju sustava provedbe programa Europske unije, Europske komisije, Europskog revizorskog suda i Europskog ureda za borbu protiv prijevara,

– izvijestiti Agenciju za plaćanja u pisanom obliku o bilo kojoj situaciji postojanja sukoba interesa između korisnika s jedne strane i ponuditelja s druge strane u razdoblju od dana stupanja na snagu Odluke o dodjeli sredstava i tijekom sljedećih 5 godina od datuma konačne isplate potpore,

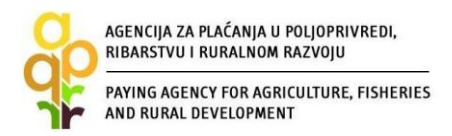

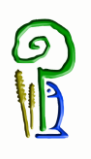

– osigurati dokaze o provedenoj aktivnosti, dostaviti Agenciji za plaćanja potrebne podatke koje će Agencija za plaćanja zatraži te osigurati da svi podaci i informacije dostavljeni Agenciji za plaćanje budu točni,

– prijaviti Agenciji za plaćanja sve promjene koje se odnose na uvjete prihvatljivosti neposredno nakon njihovog nastanka.

### <span id="page-19-0"></span>**5. KONTAKTI**

Za sva pitanja ili dodatne informacije obratite nam se na sljedeće kontakte:

# **Agencija za plaćanja u poljoprivredi, ribarstvu i ruralnom razvoju**  Ulica grada Vukovara 269d, 10 000 Zagreb Tel: (01) 6002-700 (centrala) / Fax: (01) 6002-851 Tel. (01) 6002-742 i (01) 6002-744 (Služba za odnose s javnošću i informiranje) e-mail[: info@apprrr.hr](mailto:info@apprrr.hr)

ili

#### **Ministarstvo poljoprivrede,**

Ulica grada Vukovara 28, 10 000 Zagreb Tel: (01) 6106-911, 6109-454, 6106-942 / Fax: (01) 6106-909 e-pošta: [eafrd@mps.hr](mailto:eafrd@mps.hr)